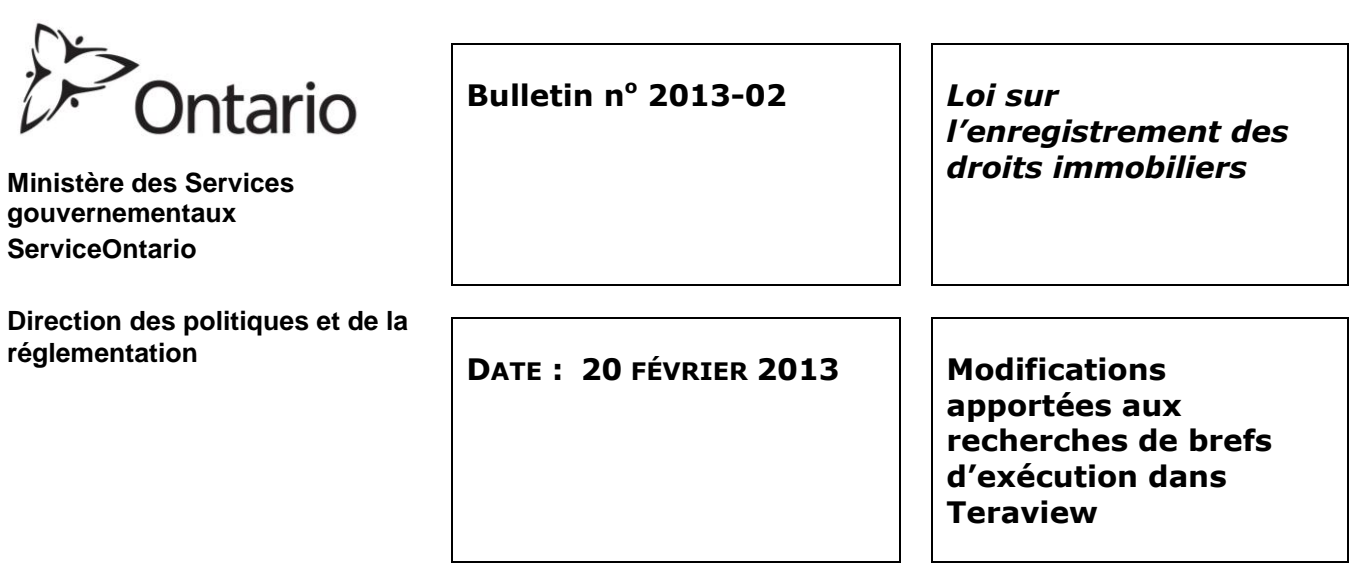

Le 25 février 2013, des changements seront apportés à la façon d'afficher et d'imprimer les certificats d'exécution forcée et les rapports des détails des brefs dans Teraview. Cette démarche a pour but de préparer le terrain pour les modifications visant à améliorer la présentation de ces deux documents que le ministère du Procureur général compte mettre en œuvre dans l'avenir.

Les règles relatives aux recherches de brefs, les déclarations confirmant l'absence de brefs et les méthodes de recherche de brefs demeurent inchangées. Les seules modifications apportées dans Teraview portent sur la manière dont les certificats d'exécution forcée et les rapports des détails des brefs sont affichés à l'écran et imprimés. Ces deux types de documents ne s'imprimeront plus automatiquement. À la place, une image PDF du certificat ou du rapport s'affichera ou sera accessible, selon le cas, et pourra ensuite être imprimée ou enregistrée à l'aide du logiciel d'Adobe.

Lorsqu'une recherche porte sur plusieurs noms à la fois, un certificat confirmant l'absence de brefs sur lequel figure le nom de toutes les personnes ne faisant l'objet d'aucun bref continuera d'être produit. En outre, comme par le passé, des certificats individuels indiquant les numéros de bref trouvés seront produits pour chaque nom inclus dans la recherche si les personnes visées font l'objet d'un bref d'exécution. Cependant, afin de réduire au minimum les problèmes de rendement du système qui peuvent survenir lorsque plus de 10 fichiers PDF sont ouverts en même temps, Teraview réunira les certificats pour au plus 50 noms dans un seul fichier PDF qui s'affichera dans une fenêtre d'Adobe. Par exemple, si un dossier d'enregistrement compte 50 cessions et qu'il y a deux cédants différents pour chacune, la recherche automatique de brefs entraînera l'ouverture de deux fenêtres d'Adobe affichant chacune un fichier PDF qui contient les certificats pour 50 noms. Les dossiers actuels de Teraview sont limités à 300 noms pour les recherches effectuées à l'aide du critère « Party From ». Si une recherche de brefs d'exécution était nécessaire pour chacun, six fichiers PDF seraient créés.

## **Récupération de brefs pendant la création d'un document et recherche automatique de brefs pendant l'enregistrement d'un document**

Comme on l'a mentionné ci-dessus, les certificats d'exécution forcée ne s'imprimeront pas automatiquement lorsque l'utilisateur récupérera un bref pendant la création d'un document ou qu'il enregistrera un document qui lance automatiquement une recherche de brefs. Au lieu de cela, une fenêtre d'Adobe contenant les certificats pour au plus 50 noms s'affichera. S'il y a plus de 50 noms, d'autres fenêtres comptant un maximum de 50 noms s'ouvriront jusqu'à ce que la limite du système soit atteinte. L'utilisateur pourra choisir d'imprimer ou d'enregistrer le ou les fichiers.

## **Recherche de brefs dans Teraview**

Lorsqu'il fera une recherche de brefs dans Teraview, l'utilisateur continuera de voir à l'écran les détails du certificat ou du bref. Cependant, le bouton d'impression a été remplacé par le bouton « View Certificate » (afficher le certificat), qui permet d'afficher les détails d'un certificat d'exécution, et par le bouton « View » (afficher), qui sert à afficher les détails d'un bref. Quand on clique sur l'un de ces boutons, une fenêtre d'Adobe contenant une image PDF du certificat d'exécution forcée ou du rapport des détails du bref s'ouvre. L'utilisateur peut ensuite choisir d'imprimer ou d'enregistrer le fichier. Lorsque la fenêtre d'Adobe est ouverte, le bouton « View Certificate » ou « View » est désactivé. Il est réactivé lorsque la fenêtre se ferme.

Pour obtenir de plus amples détails, veuillez vous reporter au document *Teraview Reference Guide*, que vous pouvez télécharger en cliquant sur l'icône de Teraview ou en vous rendant directement dans le site Web de Teranet, au [www.teranetexpress.ca](http://www.teranetexpress.ca/) (en anglais seulement). Une fois dans le site, vous devez cliquer sur « Teraview Users », « Already a Teraview Customer », « Resources » et « Additional Manuals », puis choisir le guide approprié.

La directrice des droits immobiliers,

\_\_\_\_\_\_\_\_\_\_\_\_\_\_\_\_\_\_\_\_\_\_\_\_\_\_

**(***Original signé par)*

Katherine M. Murray